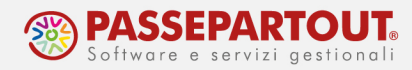

# GESTIONE CONTABILITA' ESTERNE PER REDAZIONE BILANCI E DICHIARATIVI

### PREMESSA

Per la redazione del bilancio d'esercizio e dei dichiarativi con le soluzioni di Passepartout spa è necessario che le contabilità di aziende clienti (società di capitali) tenute su software gestionali di terze parti (quindi diversi dalla soluzione gestionale per le imprese "Mexal" di Passepartout spa), vengano abbinate al piano dei conti standard di Passepartout spa e importate all'interno della Primanota di Passcom. L'importazione si rende necessaria in quanto gli abbinamenti ai codici di bilancio e ai righi redditi, fondamentali per la redazione di bilanci e dichiarativi, sono definiti nell'archivio contabile all'interno delle anagrafiche di ciascun conto.

In questo documento vengono illustrate le due principali modalità per importare in automatico i saldi puntuali, ad una determinata data, di contabilità esterne all'interno di Passcom, alternative all'immissione manuale delle scritture contabili "diversi a diversi" con i saldi finali di bilancio.

Una volta avvenuta la contabilizzazione automatica dei saldi in primanota (più frequentemente della situazione ante imposte), l'utente ha la possibilità, al pari delle contabilità interne, di procedere con le seguenti attività:

- Inserimento operazioni di chiusura ai fini del calcolo delle imposte dell'esercizio dal menu Annuali (ad esempio determinazione fondo svalutazione crediti, calcolo interessi passivi deducibili-ROL, deduzioni IRAP da IRES, calcolo A.C.E., super/iper ammortamento, ecc.);
- Verifica delle variazioni fiscali del periodo, calcolo e contabilizzazione delle imposte di competenza IRES e IRAP dal menu Annuali - Raccordo contabilità civile/fiscale -Imposte del periodo;
- Elaborazione automatica dalla contabilità del bilancio d'esercizio civilistico al netto delle imposte, attraverso l'apposita funzione disponibile dal menu Azienda - ADP - Bilancio e Budget - Bilancio e Budget - Bilancio (elaborazione automatica S.P. e C.E.);
- Importazione dei dati da Contabilità e Raccordo nella pratica redditi, ai fini dell'elaborazione del modello REDDITI società di capitali.

Di seguito si riportano i dettagli operativi delle opzioni, fra loro alternative, per importare le contabilità esterne e contabilizzarle nella primanota di Passcom:

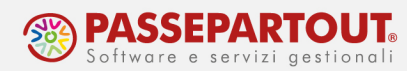

## OPZIONE 1) IMPORTAZIONE SALDI CONTABILI DA FILE CSV

Attraverso questa opzione l'utente ha la possibilità di definire un modulo di caricamento saldi con il quale importare periodicamente nella Primanota di Passcom (annualmente o anche più volte in corso d'anno per la gestione di situazioni economico-patrimoniali infrannuali) i saldi contabili o di bilancio da un file in formato CSV.

La funzione, disponibile al menu Servizi - Personalizzazioni - Carica saldi da file esterni - Carica saldi - Formato CSV, è essenzialmente articolata nelle seguenti fasi operative:

- 1) Creazione del modulo di caricamento dati da file CSV;
- 2) Abbinamento tra piano dei conti esterno presente nel file CSV e piano dei conti interno di Passepartout;
- 3) Contabilizzazione automatica dei saldi abbinati nella Primanota di Passcom.

#### PREREQUISITO: DISABILITAZIONE GESTIONE SCADENZARIO E RUBRICA UNICA CLIENTI FORNITORI

Per l'abbinamento e la contabilizzazione dei saldi aggregati DARE e AVERE relativi ai mastri CLIENTI e FORNITORI è necessario disattivare le seguenti gestioni dal menu Servizi - Variazioni – Varia Parametri aziendali:

- Gestione scadenzario (parametro Gest.estratto conto/scad/effetti); in questo modo non viene richiesto l'inserimento obbligatorio di alcuna rata all'interno dello scadenzario contabile;
- Gestione Rubrica unica clienti/fornitori (parametro Rubrica unica clienti/fornitori impostare a No); la prima elaborazione dei dati all'interno della funzione determina la creazione, nella Rubrica clienti/fornitori dell'azienda, dei seguenti conti per l'imputazione dei saldi aggregati di CLIENTI e FORNITORI, distinti tra DARE e AVERE, dal momento che i principi contabili vietano, in generale, la compensazione di partite con segno opposto:
	- $\circ$  501.00001 CLIENTI SALDO DARE
	- $\circ$  501.00002 CLIENTI SALDO AVERE
	- $\circ$  601.00001 FORNITORI SALDO DARE
	- o 601.00002 FORNITORI SALDO AVERE

Qualora la disattivazione dei parametri sopra descritti non sia già stata effettuata precedentemente, in fase di accesso alla funzione appare un apposito messaggio di avvertimento; alla conferma viene automaticamente aperto il menu Servizi - Variazioni - Varia Parametri aziendali dal quale procedere con la disabilitazione di entrambi i parametri.

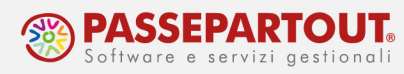

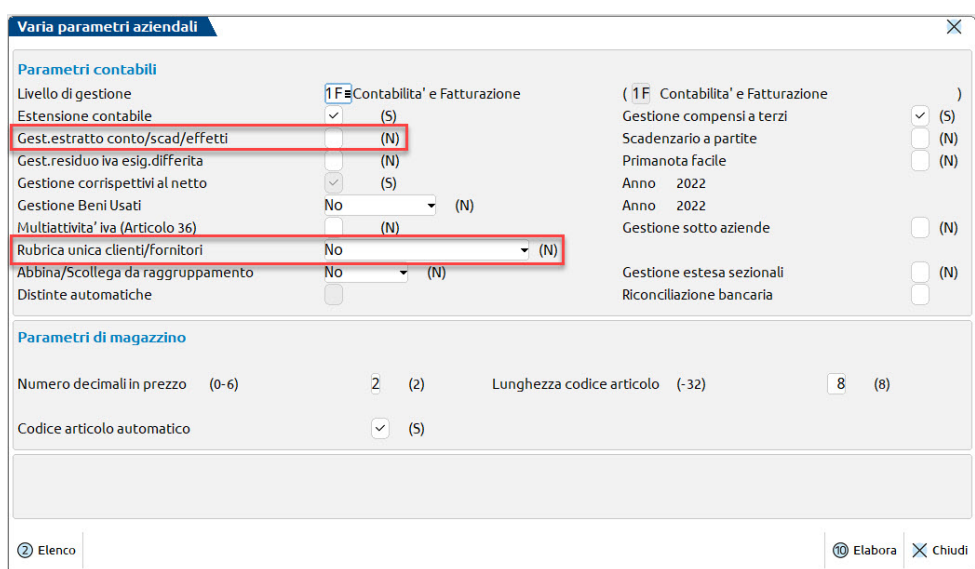

Al termine dell'elaborazione è necessario procedere alla riorganizzazione degli archivi aziendali accedendo al menu Servizi - Riorganizzazione archivi aziendali dall'ultimo anno aperto in azienda. Premere il pulsante Seleziona tutti gli anni [F5] e successivamente Elabora [F10].

### 1) CREAZIONE DEL MODULO DI CARICAMENTO DATI DA FILE **CSV**

Aprire l'azienda nell'anno contabile a cui si riferiscono i dati da importare e accedere al menu Servizi - Personalizzazioni - Carica saldi da file esterni - Carica saldi - Formato CSV. La prima volta che si accede alla funzione, la finestra elenco dei caricamenti risulterà vuota. Successivamente risulteranno visibili tutti i moduli di caricamento creati, indipendentemente dall'azienda di creazione.

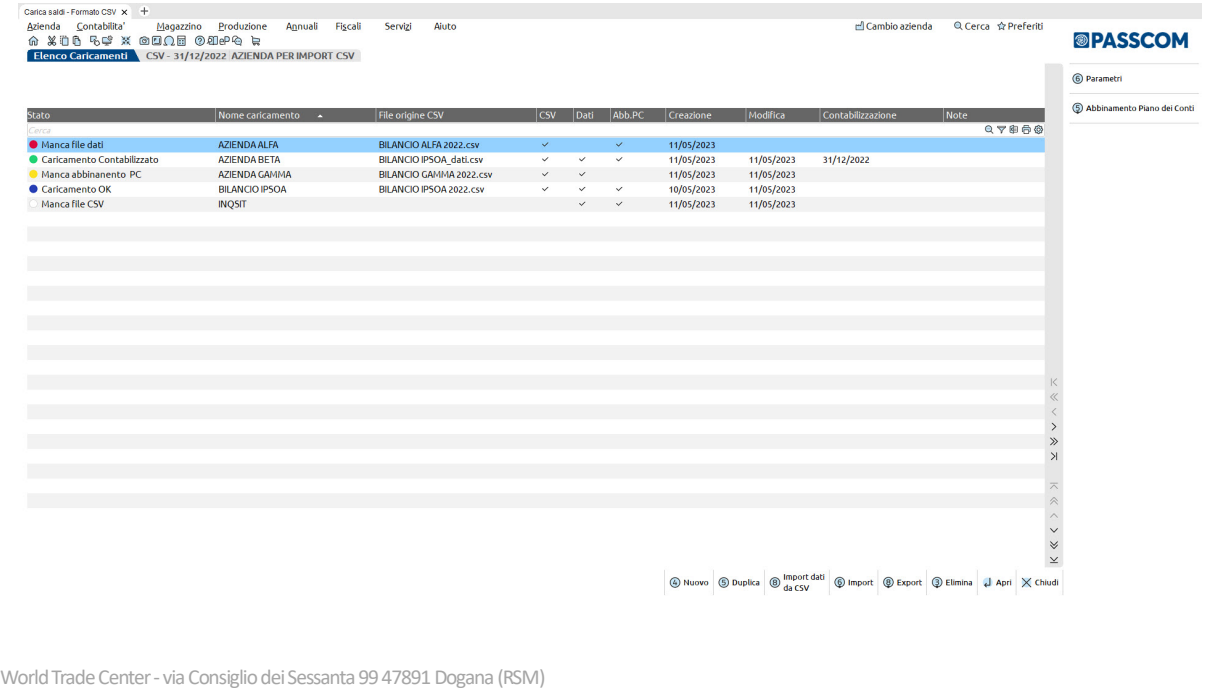

Codice Operatore Economico SM03473 – Iscrizione Registro Società n°6210 del 6 agosto 2010 Capitale Sociale € 2.800.000 i.v.

tel. 0549 978011 Fax 0549 978005 | www.passepartout.net - info@passepartout.sm

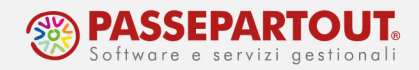

In corrispondenza di ciascun modulo viene visualizzato il relativo stato in relazione all'azienda in uso, identificato anche tramite un pallino colorato. Gli stati possibili sono i seguenti:

- Manca il file origine CSV, identificato dal pallino bianco;
- Manca il file dati, identificato dal pallino rosso;
- Manca il file degli abbinamenti tra piano dei conti esterno e piano dei conti Passepartout, identificato dal pallino giallo; si tratta di una situazione anomala;
- Caricamento OK, identificato dal pallino blu; il caricamento è completo di file CSV, file dati e abbinamento tra piani dei conti; lo stesso quindi deve essere solo contabilizzato;
- Caricamento contabilizzato nell'anno di apertura dell'azienda, identificato dal pallino verde; di norma in una specifica azienda dovrebbe essere presente un unico caricamento con questo stato.

E' possibile codificare un modulo tramite il tasto funzione **Nuovo [F4]**. In tal modo viene aperta automaticamente la videata dei parametri di importazione da compilare (raggiungibile successivamente tramite il tasto funzione *Parametri [F6]*).

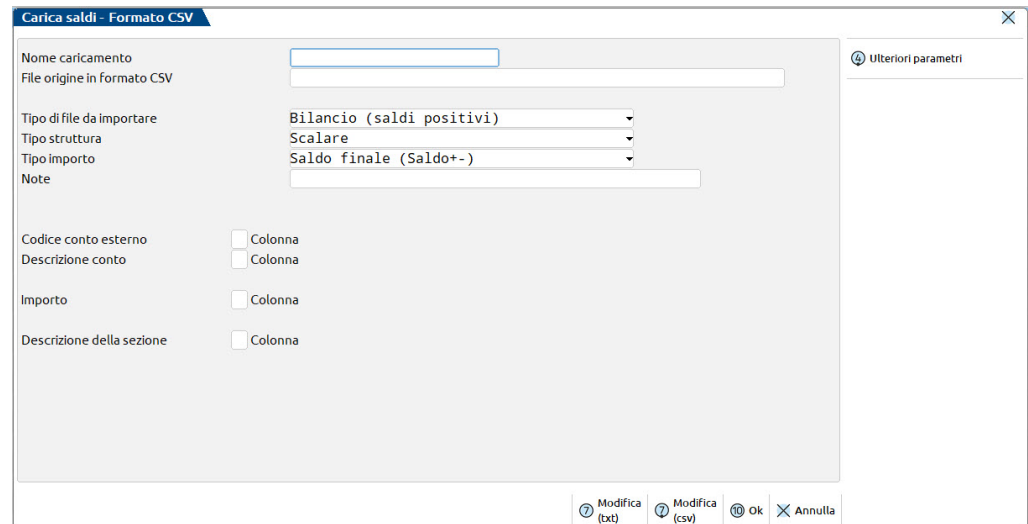

Nel campo **Nome caricamento** inserire la denominazione del modulo. Si consiglia di indicare un riferimento:

- alla società per la quale si intende importare i saldi in Passcom, qualora il modulo si possa utilizzare solo per una specifica azienda;
- al software gestionale che ha generato il file da importare, laddove il modulo si possa utilizzare anche su altre aziende che condividono lo stesso piano dei conti esterno.

Nel campo File origine in formato CSV selezionare, tramite il tasto Elenco file [F3], il file CSV da importare, ricercandolo nella directory locale in cui è stato precedentemente salvato.

NOTA BENE: se il file generato dal gestionale esterno è in formato excel (.xls), prima di procedere con l'importazione è necessario aprire il file e salvarlo con nome

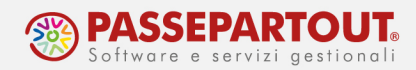

selezionando il formato CSV (delimitato dal separatore di elenco) (\*.csv) come evidenziato in figura.

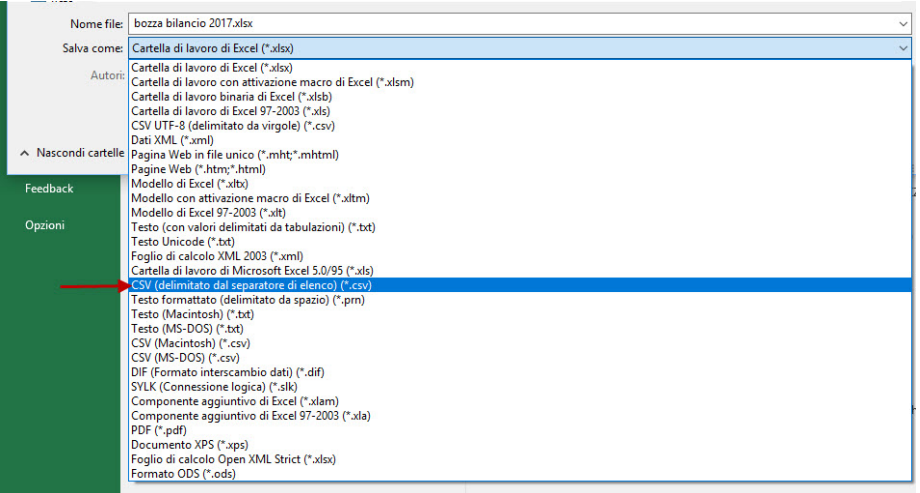

Successivamente, occorre verificare la struttura del file CSV da importare, al fine di poter impostare correttamente i parametri di importazione dei dati. A tale scopo, è disponibile il tasto funzione Modifica (csv) [Shift+F7], attivo sul campo File origine in formato CSV, che consente di visualizzare il file da importare, tramite un editor CSV interno, e annotare i numeri di colonna in cui sono posizionati i dati relativi a:

- Codice conto esterno;
- Descrizione conto esterno;
- Importo;
- Descrizione della sezione di bilancio (se presente).

NOTA BENE: si ricorda che i codici conto esterni presenti nel file CSV devono essere univoci; nella maggior parte dei software gestionali i codici conto sono composti dalla combinazione dei codici relativi a gruppo, mastro e sottoconto.

I parametri di importazione dei dati dal file CSV da impostare, sono i seguenti:

Tipo di file da importare: la funzione gestisce l'importazione dei seguenti tipi di file:

- formato **Bilancio (saldi positivi)**  $\rightarrow$  il file si presenta, generalmente, con i conti disposti in forma scalare o a sezioni contrapposte e ordinati per sezione di bilancio (ATTIVITA', PASSIVITA', COSTI, RICAVI); gli importi sono disposti su un'unica colonna con il saldo finale, generalmente, con segno positivo;
- formato Saldi contabili (saldi con segno)  $\rightarrow$  il file si presenta con i conti disposti in forma scalare o a sezioni contrapposte e ordinati per segno contabile DARE e AVERE (la sezione di bilancio solitamente non è presente); gli importi sono disposti su una sola

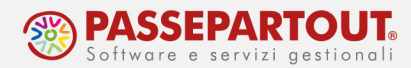

colonna, in genere, in valore assoluto, con segno contabile indicato in un'ulteriore colonna oppure su due colonne con saldi distinti tra DARE e AVERE.

#### Tipo struttura:

- **Scalare**  $\rightarrow$  nel caso in cui la disposizione dei conti esterni all'interno del file si sviluppi in verticale, in un'unica colonna;
- Sezioni contrapposte  $\rightarrow$  nel caso di file che presentino due distinte sezioni fra loro parallele, una per la sezione sinistra, saldo DARE (Attività e Costi) e una per la sezione destra, saldo AVERE (Passività e Ricavi).

#### Tipo Importo:

- Saldo finale (Saldo +-)  $\rightarrow$  è l'impostazione predefinita che prevede una sola colonna di importo (positivo o negativo) con il saldo finale;
- Distinto in Saldo Dare +, Saldo Avere  $\rightarrow$  gli importi da caricare si presentano in valore assoluto distinti su due colonne, una con il saldo DARE e una con il saldo AVERE. Questo tipo di importo è disponibile solo in combinazione con il formato Saldi contabili (saldi con segno);
- Saldo suddiviso Passivo, Attivo, Costo, Ricavo (4 colonne)  $\rightarrow$  in questo caso gli importi da caricare (in genere in valore assoluto) si presentano suddivisi su quattro diverse colonne, una per ogni sezione di bilancio;
- Saldo positivo (ulteriore colonna segno)  $\rightarrow$  è il caso di un unico importo con segno contabile riportato su un'ulteriore colonna, diversa da quella dell'importo.

Inoltre, i numeri di colonna precedentemente annotati, in fase di verifica della struttura del file CSV, devono essere inseriti negli appositi campi visibili nella parte inferiore della maschera, come mostrato nell'esempio di seguito riportato.

La prima figura mostra un esempio pratico di file CSV visualizzato tramite la funzione Modifica (csv) [Shift+F7], dove si notano i numeri di colonna dei dati da importare. La seconda figura mostra l'inserimento di tali numeri all'interno degli appositi campi nei parametri del modulo di caricamento. Il codice conto esterno è posizionato nella colonna 1, la descrizione del conto esterno è collocata nella colonna 2, mentre l'importo del saldo di bilancio è situato nella colonna 3.

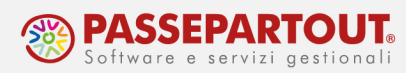

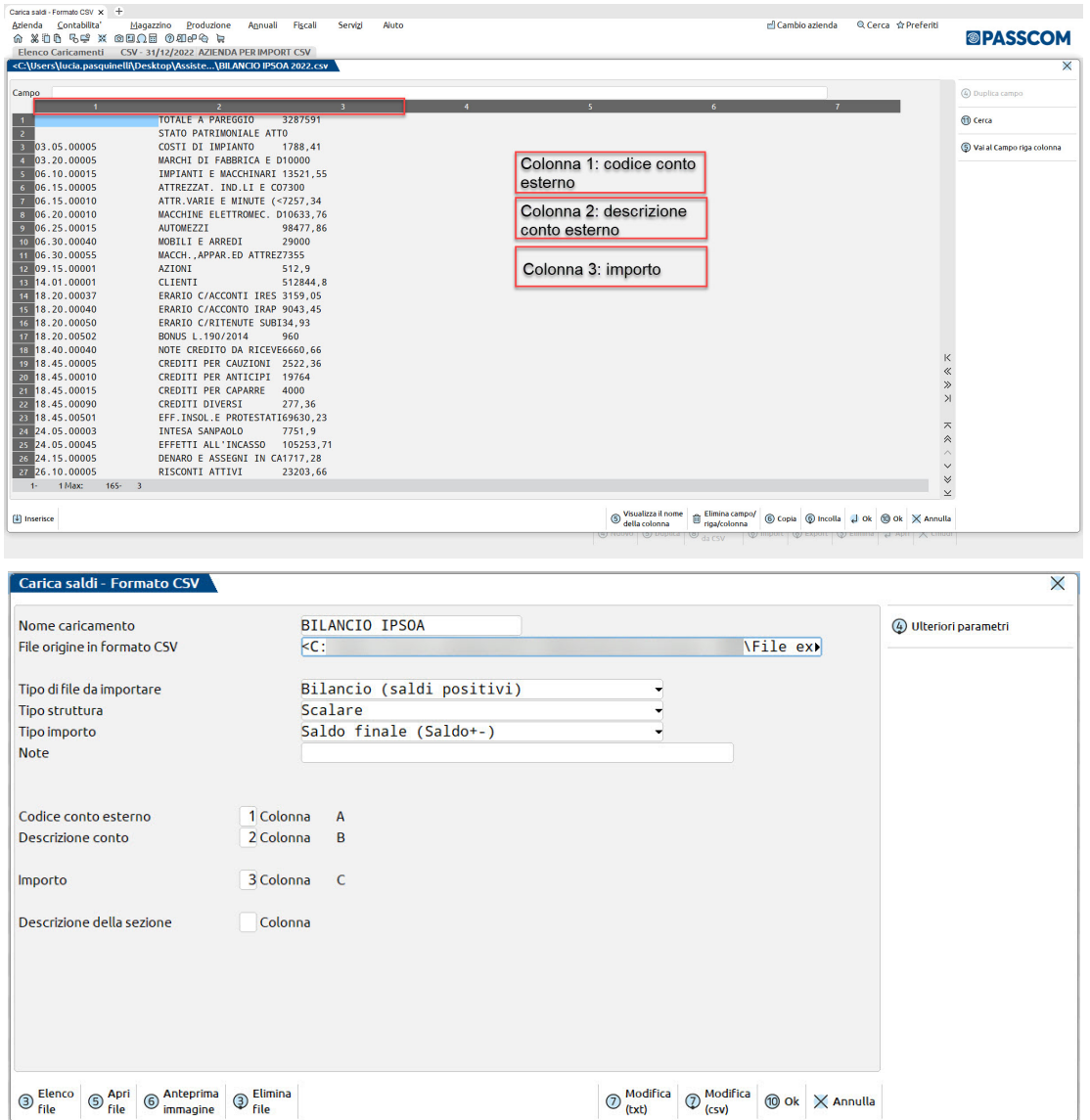

Tramite il tasto funzione *Ulteriori parametri [Shift+F4]* è possibile specificare ulteriori caratteristiche del file CSV.

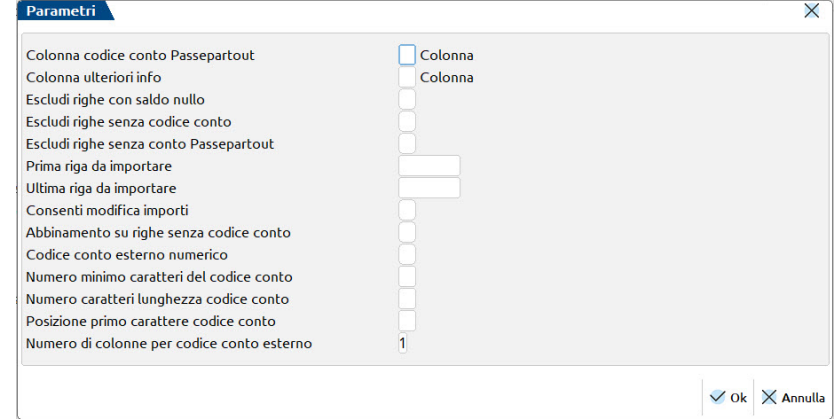

World Trade Center - via Consiglio dei Sessanta 99 47891 Dogana (RSM) Codice Operatore Economico SM03473 – Iscrizione Registro Società n°6210 del 6 agosto 2010 Capitale Sociale € 2.800.000 i.v. tel. 0549 978011 Fax 0549 978005 | www.passepartout.net - info@passepartout.sm

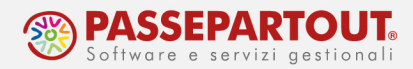

Al termine dell'impostazione dei parametri di importazione confermare con Ok [F10] per procedere con l'importazione dei dati da file CSV. Successivamente tale operazione può essere rieseguita tramite la funzione *Import dati da CSV [F8]*, qualora vi sia una situazione su file CSV più aggiornata rispetto alla precedente importazione. Il file CSV viene acquisito in una cartella dell'installazione, in modo tale da evitare problematiche di directory inesistente o di file CSV aperto.

Qualora si debbano gestire più aziende con contabilità esterna tenuta nel medesimo software gestionale, è possibile:

- utilizzare lo stesso modulo di caricamento già impostato e abbinato per un'altra azienda; ciò è possibile solo quando sono verificati i seguenti requisiti:
	- il file CSV ha una struttura compatibile, cioè le informazioni da importare sono posizionate nelle medesime colonne;
	- i conti del piano dei conti esterno presentano la stessa struttura e la stessa descrizione a parità di codice conto.
- duplicare il modulo di caricamento già impostato e abbinato per un'altra azienda, tramite il tasto funzione Duplica [F5]. In questo modo verrà creato un nuovo modulo di caricamento con una propria denominazione, ereditando, dal modulo duplicato, i parametri e gli abbinamenti al piano dei conti. Tramite il tasto funzione *Parametri [F6]* è possibile modificare le impostazioni del caricamento.

Infine, sono disponibili le funzioni di servizio Export [Shift+F8] e Import [Shift+F6] che permettono di esportare su file tutti i dati del modulo di caricamento saldi definito (copia del file CSV, struttura del modulo, abbinamento conti, ecc.) e di importarlo su un'altra installazione Passcom.

### 2) ABBINAMENTO TRA PIANO DEI CONTI ESTERNO e PIANO DEI CONTI PASSEPARTOUT

L'importazione dei dati da file CSV consente di accedere alla videata in cui effettuare l'abbinamento del piano dei conti esterno al piano dei conti interno di Passepartout.

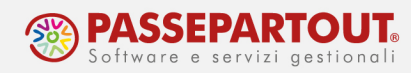

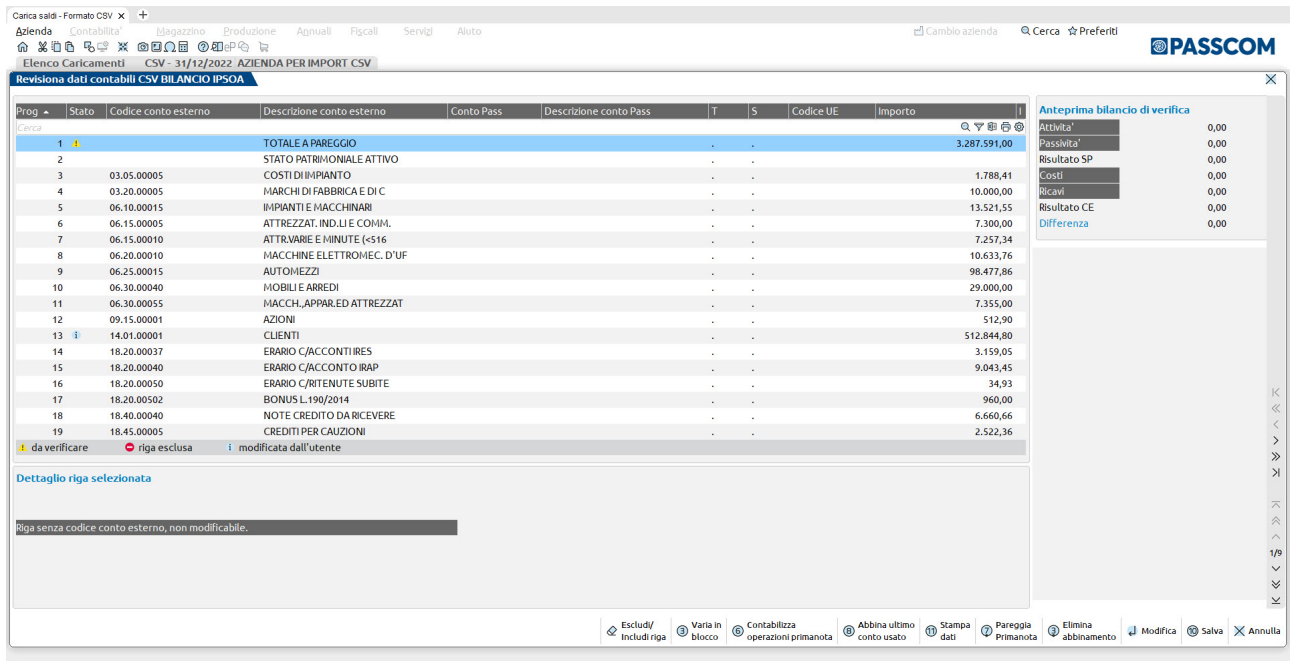

NOTA BENE: L'abbinamento dei conti che si esegue per un determinato modulo di caricamento è univoco e indipendente dall'azienda aperta; una volta impostato e salvato dalla prima azienda in cui si opera, vi è infatti la possibilità di utilizzarlo anche su altre aziende con contabilità esterna che condividono lo stesso piano dei conti esterno (quindi che utilizzano il medesimo software gestionale).

In questa situazione, sulle ulteriori aziende in cui si utilizza il modulo di caricamento già creato per un'altra azienda, l'utente dovrà solo eseguire l'abbinamento dei nuovi conti esterni presenti nel file CSV della specifica azienda, integrando così gli abbinamenti già salvati in precedenza per le altre aziende.

L'operazione di abbinamento si esegue attraverso i seguenti passaggi:

- premere *Invio* (o pulsante *Modifica*) in corrispondenza di una riga contenente un codice conto esterno (di ultimo livello);
- nella finestra *Immissione dati* digitare, o selezionare da elenco, nel campo Conto il codice del conto Passepartout al quale abbinare il conto esterno e verificare che la sezione di bilancio e il codice UE, associati al conto Passepartout selezionato, siano conformi a quelli del conto esterno. Per agevolare l'abbinamento al conto Passepartout sono disponibili le ricerche per codice  $[F2]$  e per descrizione  $[F3]$ ; in generale, quando si seleziona un conto di Passepartout, in automatico viene proposta anche la relativa sezione di bilancio (Attività, Passività, Costi, Ricavi); in alcuni casi, però, quando non è definita a priori una sezione di bilancio all'interno del piano dei conti di Passepartout (ad esempio nei conti di tipo banca che possono appartenere ad entrambe le sezioni dello Stato patrimoniale a seconda del segno contabile) è necessario impostare manualmente

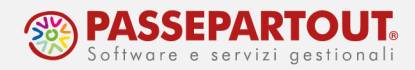

anche la sezione nell'apposito campo. Inoltre, possono presentarsi delle situazioni in cui potrebbe essere necessario, a seconda del segno contabile, modificare la sezione di bilancio predefinita nel conto abbinato;

• confermare l'abbinamento con OK [F10] oppure con il pulsante Successivo [F8], qualora si voglia memorizzare la modifica e contestualmente procedere con l'abbinamento del successivo conto esterno.

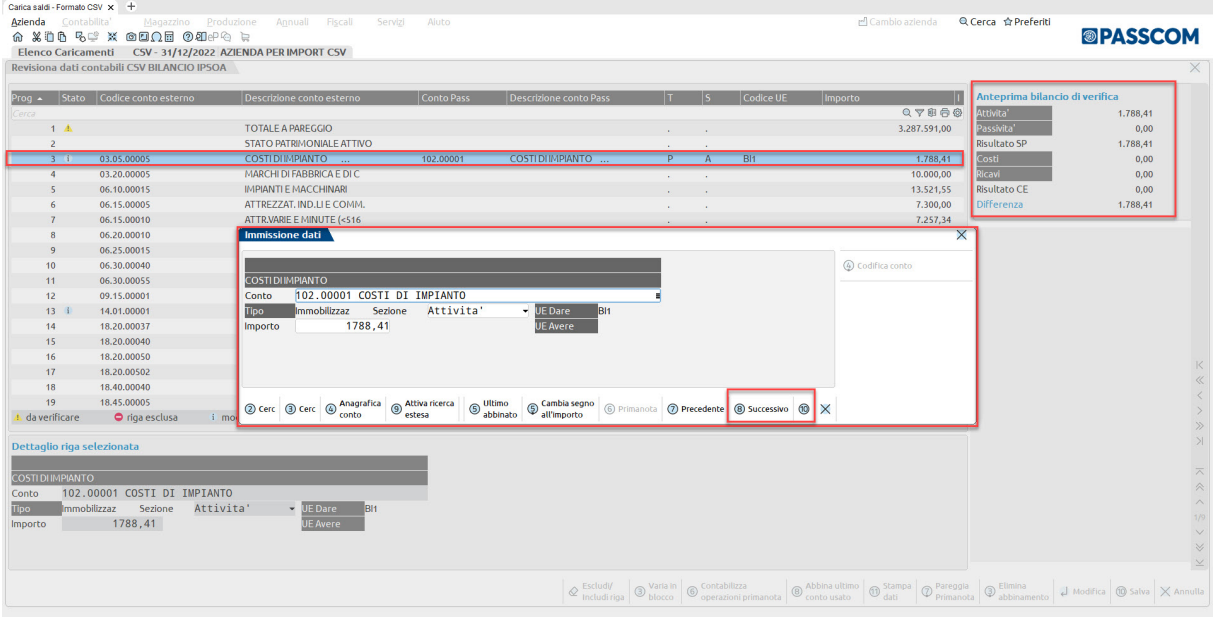

In alternativa, è possibile procedere ad effettuare degli abbinamenti in blocco tramite il tasto funzione Varia in blocco [F3]. I campi posizionati nella parte superiore della videata (Selezione righe) permettono di impostare un filtro di selezione delle righe da variare. I campi posizionati nella parte inferiore della videata (Variazione righe), invece, permettono di definire la tipologia di variazione da apportare alle righe selezionate.

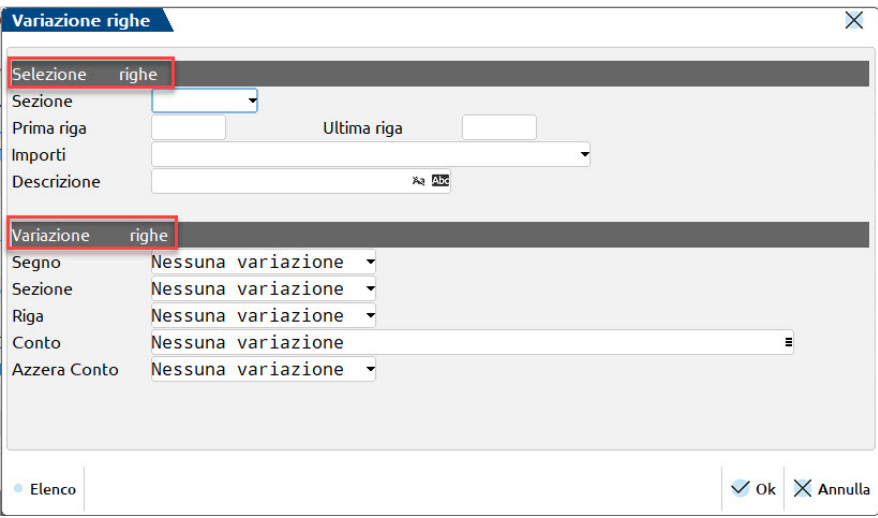

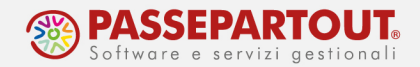

NOTA BENE: le righe senza codice conto esterno non sono abbinabili in quanto, in generale, si riferiscono a voci di subtotale di bilancio o di mastro; laddove debbano essere eccezionalmente abbinate è possibile abilitare il parametro Abbinamento su righe senza codice conto.

Man mano che si procede con l'abbinamento dei conti viene aggiornata in tempo reale la sezione Anteprima bilancio di verifica in alto a destra nella videata. Al termine dell'abbinamento di tutti i conti (con saldo diverso da zero), se la selezione dei conti o delle sezioni di bilancio è stata effettuata correttamente, deve essere visualizzato in anteprima:

- il medesimo risultato d'esercizio sia nello Stato Patrimoniale che nel Conto economico
- una Differenza pari a zero.

### 3) CONTABILIZZAZIONE AUTOMATICA IN PRIMANOTA DEI SALDI ABBINATI

Terminata l'attività di abbinamento tra il piano dei conti esterno e il piano dei conti interno di Passepartout e verificata la corrispondenza tra risultato Stato patrimoniale e risultato Conto Economico, occorre procedere alla contabilizzazione dei saldi nella primanota di Passepartout, tramite il tasto funzione Contabilizza operazioni primanota [F6].

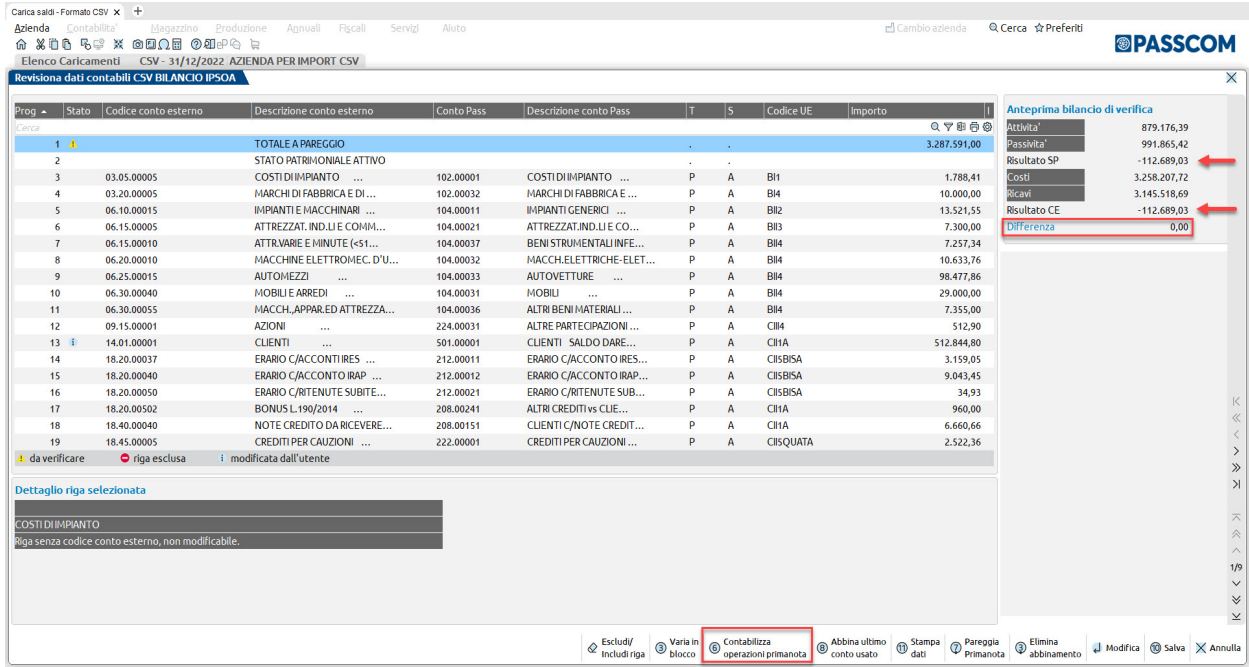

La funzione genera normalmente una registrazione contabile per ogni sezione di bilancio; solo nel caso di numero di conti e/o importi particolarmente elevati potrebbero essere inserite più registrazioni a parità di sezione di bilancio.

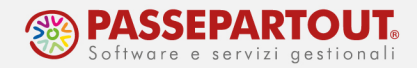

Qualora al momento della contabilizzazione dei saldi abbinati siano già presenti in primanota altre registrazioni contabili (ad esempio, inserite per ulteriori adempimenti che lo studio deve gestire per l'azienda cliente, quali liquidazione periodica IVA e dichiarazione IVA), è possibile procedere alternativamente come segue:

- Pareggia Primanota [Shift+F7]: prima di procedere con la contabilizzazione, tramite questo tasto funzione è possibile neutralizzare tutte le registrazioni preesistenti (senza cancellarle). Sulla base dei conti movimentati in primanota la funzione inserisce automaticamente una registrazione per sezione di bilancio, con causale GR e descrizione Azzera, seguito dalla sezione di bilancio. Nelle registrazioni vengono riportati tutti i conti movimentati di una determinata sezione con segno contabile invertito rispetto a quello movimentato, utilizzando il conto 010.00001 BILANCIO DI CHIUSURA come contropartita per chiudere la registrazione;
- Eliminazione registrazioni contabili preesistenti: quando si esegue la funzione Contabilizza operazioni primanota [F6], nel caso in cui siano presenti in primanota delle registrazioni contabili viene visualizzato un apposito messaggio di avvertimento, tramite il quale è possibile eliminare le registrazioni (*Elimina [Shift+F3]*) oppure proseguire con la contabilizzazione senza eliminare le registrazioni preesistenti (Conferma senza eliminazione [F10]).

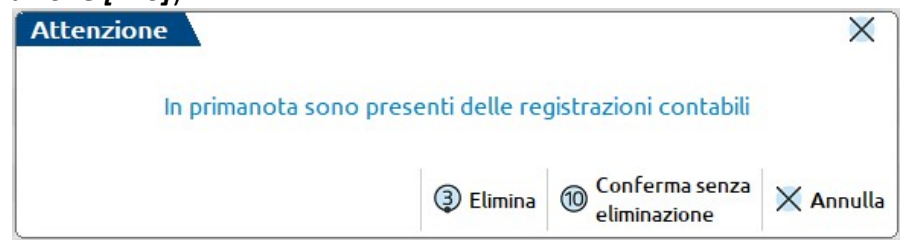

NOTA BENE: in ogni scrittura contabile generata automaticamente dalla funzione di contabilizzazione viene utilizzato, come contropartita per la chiusura della registrazione, il conto di servizio BILANCIO DI CHIUSURA (010.00001), che non è abbinato al bilancio civilistico; qualora al termine della contabilizzazione risulti un saldo finale diverso da zero su tale conto di contropartita è probabile che in fase di abbinamento del piano dei conti esterno siano state commesse una o più delle seguenti azioni:

- non sono stati abbinati tutti i conti di ultimo livello con saldo diverso da zero;
- sono stati abbinati anche alcuni subtotali relativi a mastri e non solo i conti analitici di ultimo livello;
- non sono stati impostati correttamente i segni contabili e/o le sezioni di bilancio in corrispondenza dei conti abbinati.

La situazione sopra prospettata non può verificarsi qualora, prima della contabilizzazione, sia stata verificata la quadratura nell'Anteprima bilancio di verifica.

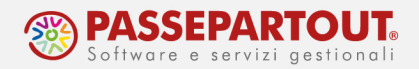

## OPZIONE 2) IMPORTAZIONE SALDI CONTABILI DI BILANCIO DA FILE BILANCIO CIVILISTICO MODULO ADP BILANCIO E BUDGET

In alternativa al caricamento saldi da file CSV (opzione 1), qualora non si abbia a disposizione un file in tale formato da importare, è possibile gestire le proprie contabilità esterne anche a partire da un bilancio civilistico ante imposte inserito manualmente all'interno del modulo bilanci di Passepartout ADP Bilancio e Budget.

Questa ulteriore modalità di gestione delle contabilità esterne, che è disponibile al menu Servizi - Personalizzazioni - Carica saldi da file esterni - Carica saldi - Bilancio ADP, è articolata nelle seguenti fasi operative:

- 1) Inserimento manuale dei saldi analitici di bilancio sui conti di Passepartout, direttamente nello schema del bilancio civilistico, all'interno del modulo ADP Bilancio e budget;
- 2) Esportazione su file del bilancio ante imposte compilato nel modulo ADP;
- 3) Importazione automatica dei saldi contabili analitici nella Primanota di Passepartout da file bilancio civilistico.

PREREQUISITO: DISABILITAZIONE GESTIONE SCADENZARIO E RUBRICA UNICA CLIENTI FORNITORI. Si rimanda al paragrafo Opzione 1) Importazione saldi contabili da file CSV, per le istruzioni operative.

### 1) INSERIMENTO MANUALE DEI SALDI DI BILANCIO NELLO SCHEMA DEL BILANCIO CIVILISTICO DEL MODULO ADP ED ESPORTAZIONE BILANCIO SU FILE

Aprire l'azienda alla data di chiusura del bilancio e accedere al menu Azienda - ADP - Bilancio e Budget - Bilancio e Budget - Bilancio (elaborazione automatica S.P. e C.E.).

Nella maschera con i parametri di avvio della funzione:

- scegliere il tipo di bilancio da redigere (Ordinario, Abbreviato o Micro Imprese); il tipo di schema di bilancio da selezionare in questa fase non deve necessariamente essere quello che la società dovrà depositare presso il registro imprese; per semplificare la ricerca dei conti su cui inserire i saldi si consiglia, infatti, di selezionare lo schema ORDINARIO che è quello con il maggior dettaglio possibile;
- abilitare il parametro Esporta anche conti non movimentati;
- modificare il titolo preimpostato dell'anagrafica di bilancio, inserendo, ad esempio, "Bilancio ante imposte al data\_chiusura\_esercizio";
- Confermare l'elaborazione con OK [F10].

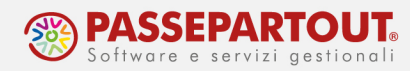

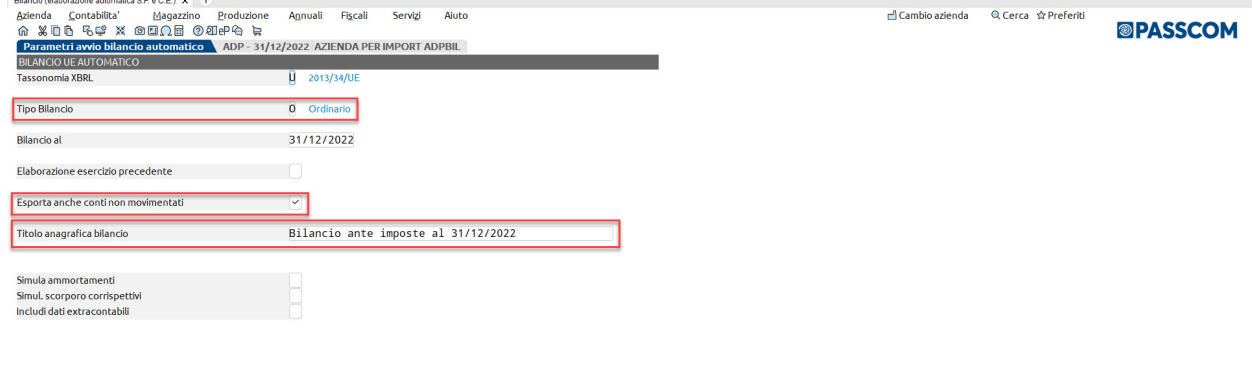

 $(2)$  Elenco

 $60$  Ok  $\times$  Annulla

Una volta aperto il modulo ADP con lo schema di bilancio elaborato, cliccare sulla funzione Visualizza dettaglio voci, per visualizzare l'elenco completo di tutti i conti associati alle poste di bilancio e inserire manualmente i saldi in corrispondenza di questi ultimi (cioè sulle righe con codice e descrizione visualizzate in colore arancione).

Dopo aver completato l'immissione dei dati, salvare e verificare la quadratura del bilancio con l'apposita funzione Verifica quadratura.

A differenza dell'importazione dei saldi da file CSV (opzione 1), l'abbinamento del piano dei conti esterno viene gestito "in tempo reale" individuando per ciascun conto esterno il conto del piano dei conti standard di Passepartout, sulle voci dello schema di bilancio. Per ricercare più facilmente un conto è disponibile il tasto funzione Trova (posto al di sopra dello schema), tramite il quale selezionare il tipo di ricerca per descrizione conto e inserire la descrizione da cercare.

Terminata la compilazione del bilancio e verificata la quadratura, esportare il bilancio su file (estensione .adpbil) tramite il tasto funzione *Esporta bilancio su file*, senza applicare l'arrotondamento dei saldi all'unità di euro. Scegliere la directory locale del pc in cui salvare il file del bilancio civilistico.

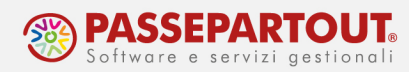

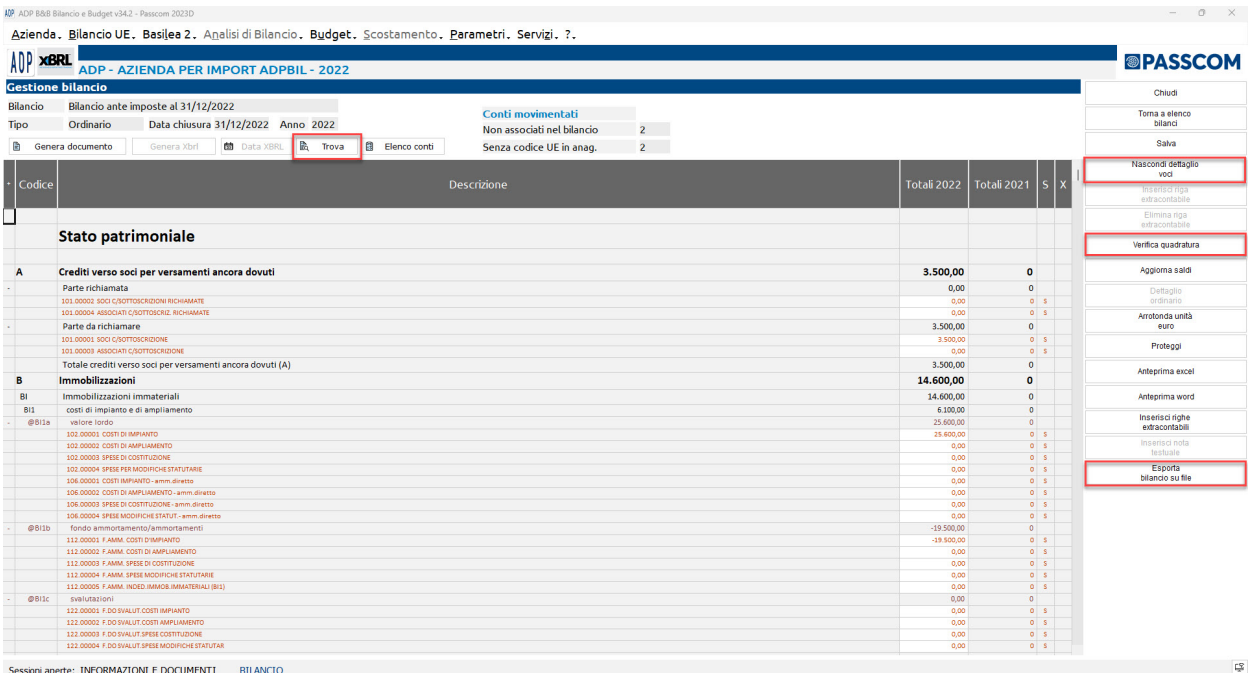

Successivamente, accedere all'elenco anagrafico dei bilanci tramite il tasto Torna a elenco bilanci, premere il pulsante Modifica proprietà e, come riportato in figura:

- Deselezionare l'opzione Bilancio Automatico;
- Selezionare l'opzione Bilancio Protetto per cristallizzare i dati inseriti;
- confermare con Ok.

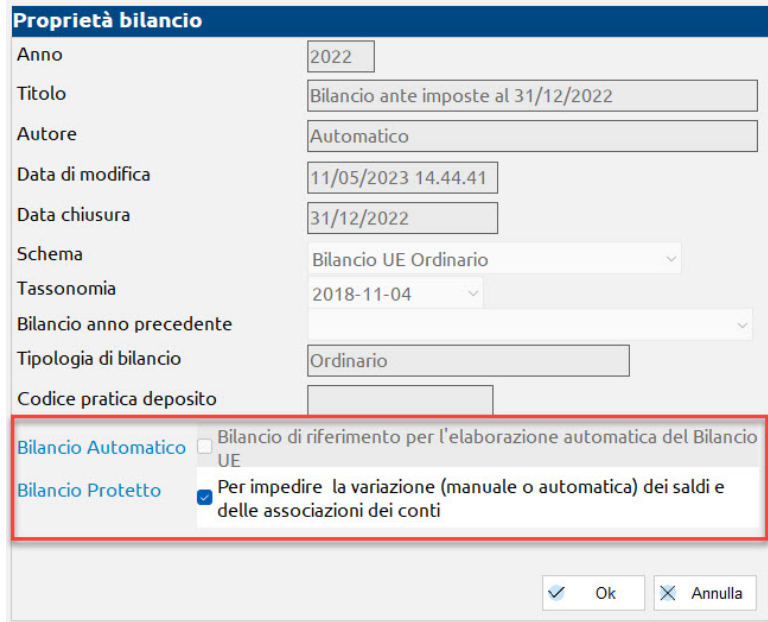

Infine chiudere il bilancio e uscire dal modulo ADP.

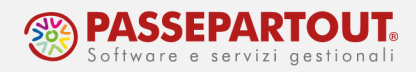

### 2) CARICAMENTO SALDI BILANCIO CIVILISTICO ADP NELLA PRIMANOTA DI PASSEPARTOUT

Accedere al menu Servizi - Personalizzazioni - Carica saldi da file esterni - Carica saldi -Bilancio ADP, selezionare il file del bilancio ADP in precedenza esportato, tramite il tasto funzione Elenco file [F3] nel campo Percorso del bilancio di ADP (.adpbil) e cliccare sul pulsante Import saldi bilancio ADP [F8].

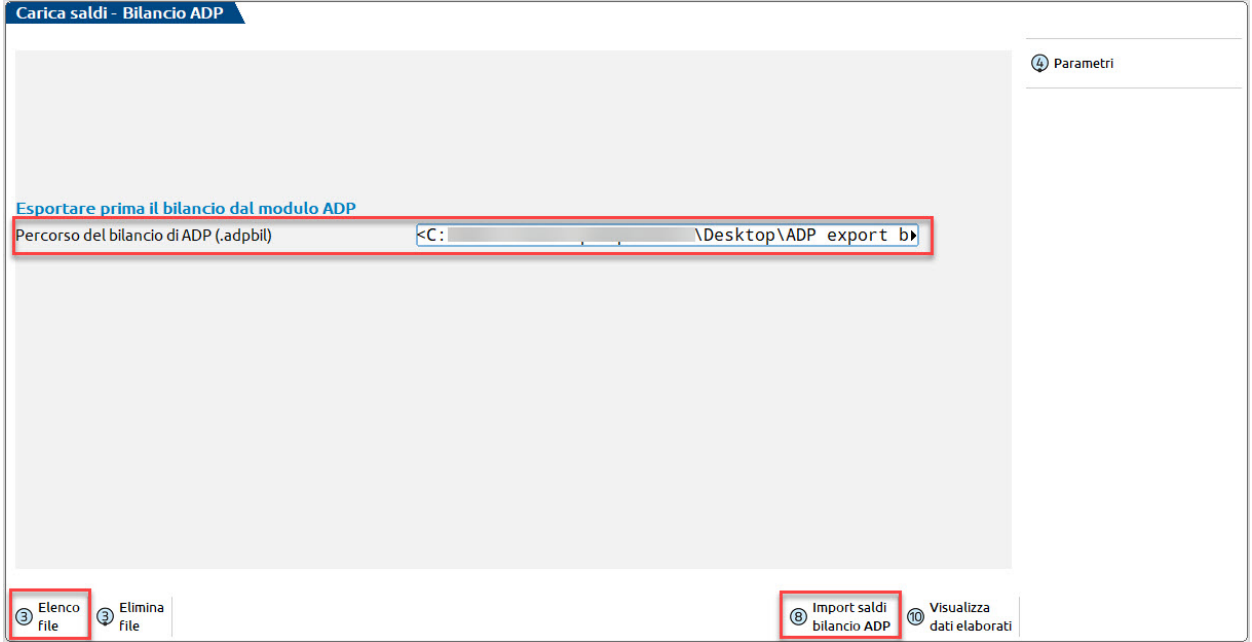

Una volta confermata l'importazione, è sufficiente controllare che nella sezione Anteprima bilancio di verifica non siano rilevate delle differenze (tra il risultato d'esercizio dello Stato patrimoniale e quello del Conto economico) e confermare l'importazione dei saldi in contabilità tramite la funzione Contabilizza operazioni primanota [F6].

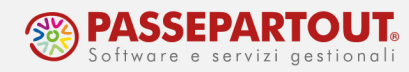

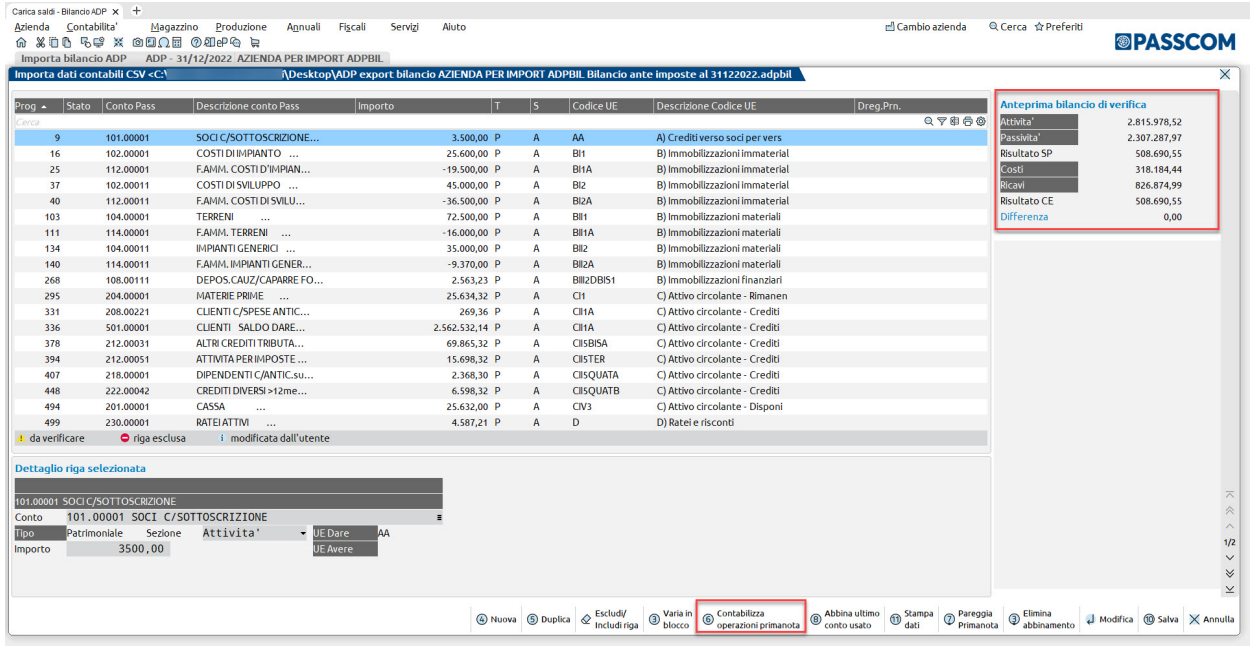

NOTA BENE: prima di procedere con la contabilizzazione dei saldi in contabilità, qualora vi sia l'eccezionale esigenza di apportare delle modifiche rispetto ai dati importati dal bilancio civilistico, è possibile:

- Modificare gli importi e i conti contabili tramite pulsante Modifica [Invio] sulla riga selezionata;
- Escludere righe dalla contabilizzazione (Escludi/Includi riga [Canc]);
- Aggiungere ulteriori righe extracontabili da abbinare ad un conto, tramite le funzioni Nuova [F4] o Duplica [F5].

Si rimanda al paragrafo 3) Contabilizzazione automatica in primanota dei saldi abbinati per approfondimenti sulla funzione di contabilizzazione.